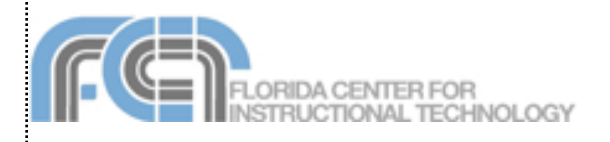

**del.icio.us** [\(http://del.icio.us\)](http://del.icio.us) is a website that allows you to save your bookmarks online so that you can access them from any computer. Del.icio.us supports importing bookmarks from most web browsers, so if you already have a collection of bookmarks on your computer you don't have to start from scratch when you set up a del.icio.us account. Once you have added bookmarks to your del.icio.us account (either by posting or by importing), you can use tags and bundles to organize your bookmarks into categories. Del.icio.us makes it easy to share your bookmarks. You can build a network of other del.icio.us users you want to share bookmarks with, or you can use the built-in RSS feed to share your bookmarks with anyone on the Internet.

## **Setting Up An Account**

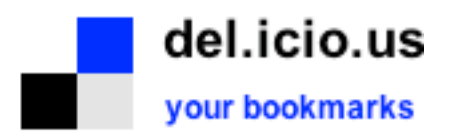

- 1. From the home page (http://del.icio.us), click on the Register link.
- 2. Select a user name and password by entering the information in the text boxes. You will also have to enter a series of letters and numbers displayed as an image. This is a security feature.
- 3. On the next screen, you will add del.icio.us buttons to your web browser. These buttons will make it easy to post to del.icio.us whenever you come across a web page you want to bookmark. If you're using Firefox, click on the link to install the extension. For other browsers, click on the link at the bottom of the page for directions on how to install the buttons for your browser.

## del.icio.us

your bookmarks | your network | subscriptions | links for you | post

## **Posting**

There are two ways to save or post a bookmark to del.icio.us: on the del.icio.us site, or using special browser buttons. To save a post on the site:

- 1. Click on the post link on the del.icio.us navigation bar.
- 2. Ente the URL of the site you want to bookmark.
- 3. Click on save.
- 4. On the next page, enter a brief description, notes, and any tags (keywords) you want to use. Tags will make it easier to find your bookmarks later. Tags are separated by a space (do not add a comma). If you want to create a tag with two words, use an underscore (such as social\_bookmarking).

To save a bookmark using the browser button:

1. Open the URL of the web page you want to bookmark using your web browser.

 $\phi$  post to del.icio.us  $\blacksquare$  my del.icio.us

- 2. Click on the post to delicious button.<br>3. This will open up the window where y
- This will open up the window where you can add notes and tags. The description will already be filled in from the web page, but you can edit it if you need to.

To view your bookmarks, click on the your bookmarks link on the navigation bar. You can view older bookmarks by clicking on the earlier link at the bottom of the page. If you only want to see the bookmarks that have a specific tag assigned, click on the tag name in the list that appears on the right side of the page. To delete or edit a bookmark once it has been saved, click on the edit or delete link to the right of its title.

## sing The New Shape Of Information edit / delete .17 mins ago

## **Importing Bookmarks**

To import your browser's bookmarks into del.icio.us:

- 1. Click on settings, then under Bookmarks, click on import/upload.
- 2. On the left, you will see directions on how to export your bookmarks from your web browser into a file.
- 3. Once you have your bookmarks in a file, click on the Browse button and find the bookmarks file.
- 4. By default, the imported tag will be added to your imported bookmarks, but you can add other tags by typing them in the text field.
- 5. Click on the radio button to tell del.icio.us to only import bookmarks that are not already in your account.
- 6. Click on Import Now.

## **Tags and Bundles**

Tags are similar to keywords. As you post bookmarks, the tags you have added will be displayed as a list on the right side of the page. The number to the left of each tag tells you how many bookmarks you have saved with each tag.

Below your tag list, you will see a tag options section (click on the triangle if it is not showing).

# $\sqrt{\ }$  technology

- 4 accessibility 3 ajax
- 9 blogging
- 1 concept\_mapping
- 9 css
- 2 digital\_storytelling
- 2 dreamweaver 6 flickr
- 1 geocaching
- 4 graphics

In this section, you can manage your bookmarks collection in a number of ways:

• Switch to cloud view. In cloud view, the tags with the bigger, heavier text have more bookmarks.

• Sort your tags, ei-

or by frequency (how many book-

## $\overline{\phantom{a}}$  tag options

- » view as cloud | list
- » sort by alpha | freq
- » use minimum: 1, 2, 5
- » show | hide bundles
- ther alphabetically » bundle tags
	- » edit tags: rename | delete
- marks use the tag). • Show or hide any bundles. Bundles allow you to group related tags.
- Bundle tags by clicking on the bundle tags link. When the bundles page opens up, you will be able to create, rename, and delete bundles— *To create a new bundle*: enter the name in the new bundle text field and click on the create button.

*To add a tag to a bundle*: click on the tag name in the cloud or enter its name in the text box (the color of the tag name will change to red when it is included in a bundle).

*To remove a tag from a bundle:* click on the tag name in the cloud so that it turns blue, or delete it from the text field.

*To rename a bundle:* type in the new name and click on the rename button.

*To delete a bundle*: click on the delete this bundle button (click on the link with the bundle's name first).

After making changes to a bundle, click on save changes.

- Delete tags. Click on the delete link, then select the tag you want to delete using the pulldown menu and click on the delete tag button.
- Rename tags. Click on the rename link, then choose a tag from the pulldown menu, enter the new name in the text field, and click on the replace tags button.

## **RSS Feeds**

Using RSS, you can subscribe to most pages available on del.icio.us. The feed formats are listed below:

- User: http://del.icio.us/rss/user (replace user with the person's del.icio.us user name)
- Tag: http://del.icio.us/rss/tag/tagname (replace tagname with the name of the tag)
- More than one tag (will only display bookmarks that include both tags):
- http://del.icio.us/rss/tag/tagone+tagtwo • A tag from a user:
- http://del.icio.us/rss/user/tagname
- Recent posts: http://del.icio.us/rss/recent • Most popular posts:
- http://del.icio.us/rss/popular

## **Sharing**

One of the most powerful features of del.icio.us is the ability to share your bookmarks (this is what makes it a social bookmarking site).

By default, del.icio.us bookmarks are public (except if they are imported, in which case you can mark them as private during the import). You do have the option of enabling private bookmarking by changing your settings:

- 1. Go to settings > private saving.
- 2. Check the box next to allow private saving of bookmarks.
- 3. Click on the change setting button.
- 4. When you enable private saving, you can make a bookmark private by clicking on the edit button next to its title, then checking the do not share box (next to the save button).

There are several ways for other people to access your del.icio.us bookmarks:

- using the RSS feed for your user name (see previous section)
- using the URLs for your account
- or by joining your network

The URL for a user's account is http://del.icio.us/username. You can also access any of the tags used by a del.icio.us user. The format for a user's tags is

http://del.icio.us/username/tag

To add a del.icio.us user to your network:

- 1. Click on the your network link on the navigation bar.
- 2. Type in the del.icio.us user name of the person you want to add to your network.
- 3. Click on the add button.

All joe's items (0) add joe to your network, view joe's network

You can also add someone to your network by clicking on the link that appears at the top of their bookmarks page.

The list on the right side of the network page shows people who are in your network as well as fans (people who have added you to their networks). To remove someone from your network, click on the X next to their name in the your network section.

You can use a special for: tag to share a bookmark

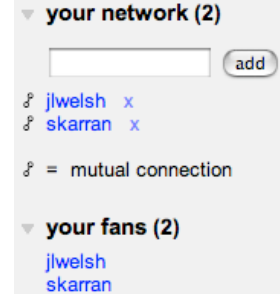

 $\dot{x}$  = recent fan

with other del.icio.us users when you save it. For example, if I want to share a bookmark with a user named lfperez, I would use the for:lfperez tag when I save that bookmark. The user lfperez can view the bookmarks I have sent to him using the for: tag by clicking on links for you.

#### **Subscriptions**

Using subscriptions, you can track bookmarks saved with specific tags across the entire del.icio.us site. To view and manage your subscriptions, click on the subscriptions link on the navigation bar or type in the URL for your subscriptions page

(http://del.icio.us/subscriptions/username).

To add a subscription:

- 1. Click on the subscriptions link on the navigation bar.
- 2. Your subscriptions will be listed on the right side. Click on the edit link.
- 3. Enter the name of the tag you want to subscribe to, then click on the subscribe button.

To remove a subscription, click on the X next to the name of the tag you want to remove from your subscriptions.

#### **Adding to a Blog**

Another way to share your del.icio.us bookmarks is by displaying them on a blog as either a linkroll or cloudroll.

To create a linkroll for your blog:

- 1. Go to settings > linkrolls.
- 2. Set the display options for your linkroll using the controls on the linkrolls page.
- 3. Select and copy the code shown in the textbox at the top of the page.
- 4. Paste the copied code into the html code for your blog template (this will vary depending on your blogging service).

The steps for adding a tagroll are the same, but you will select tagrolls on your settings page.

You can also add a del.icio.us badge to your blog. Visitors to your blog can use this badge to subscribe to your network on del.icio.us. To add a badge:

- 1. Go to the settings page and click on network badges link.
- 2. Set your display options.
- 3. Copy the code displayed in the text box.
- 4. Paste the copied code into the html code for your blog's template.

Add me to your del.icio.us network

## **Useful Sites**

• Extispicious [\(http://kevan.org/extispicious](http://kevan.org/extispicious)) A very interesting visualization for your del.icio.us tags. Tags are shown as a cloud, with the more popular tags represented by bigger text.

- del.icio.us popular tree map [\(http://codecubed.com/map.html](http://codecubed.com/map.html)) View the most popular entries on del.icio.us using this visualization.
- Hublog

(http://hublog.hubmed.org/archives/001049.ht ml)

Allows you to browse del.icio.us tags as a concept map. This website requires Java.